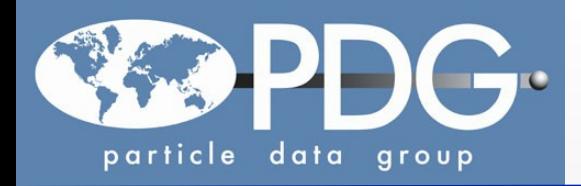

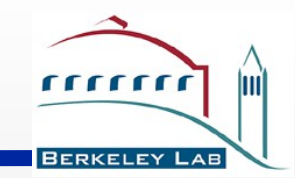

 **Wei-Ming Yao (LBNL)**

- **Introduction**
- **Reference**
- **Add measurements**
	- **Best limit or not**
	- **Add new measurement**
	- **Add measurement with br\_adjust rescaling**
- **Toolbox**
	- **Creating new decay and Branching ratio**
- **Sign-off**
- **Contact: send email to pdg-feedback-workspace@pdg.lbl.gov**

W.-M. Yao – November 2014<br>AWRENCE BERKELEY NATIONAL LABORATORY

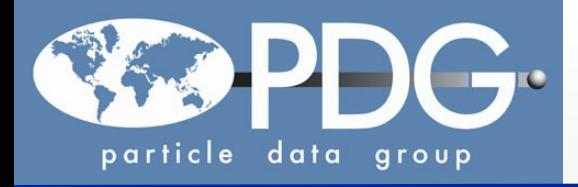

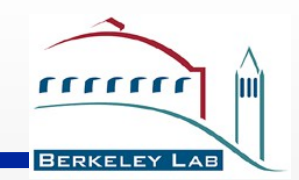

- •**Starting point for PDG collaborators, login in <https://pdgprod.lbl.gov/PdgWorkspace> and encoding instructions at pdgprod.lbl.gov/twiki/bin/view/Pdg/PdgEncodingInstructions**
- •**Each person requires a login via their email address used by PDG**
- •**Encoding procedures:(Recap for new users)**
	- **Go to pdg.lbl.gov, Click "About PDG" and "Encode Tools" or go direct to <http://pdg.lbl.gov/rpp/encoders/contents.html>**
	- **Click "Particle Listings under Revision" to find list of particles**
	- **For example, click "Bottom Mesons" to find list of B mesons**
	- **Click B<sup>+</sup> S041.pdf and on right side of pages: listed node names and DESIG**
		- **Each decay has DESIG=xx number to be ordered in list**
		- **Each node has unique name on right side: S041S95**
		- **See next page for examples.**
		- **Useful to identify the node name and desig code before encoding .**

**LAWRENCE BERKELEY NATIONAL LABORATORY** 

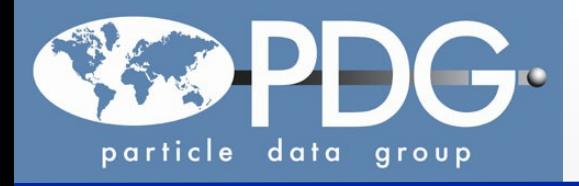

# **Data Listing**

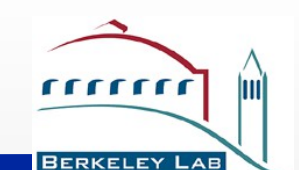

### •**Decay Modes are ordered via DESIG and each branching ratio has Node name**

**\**Gamm is dynamic generated not useful

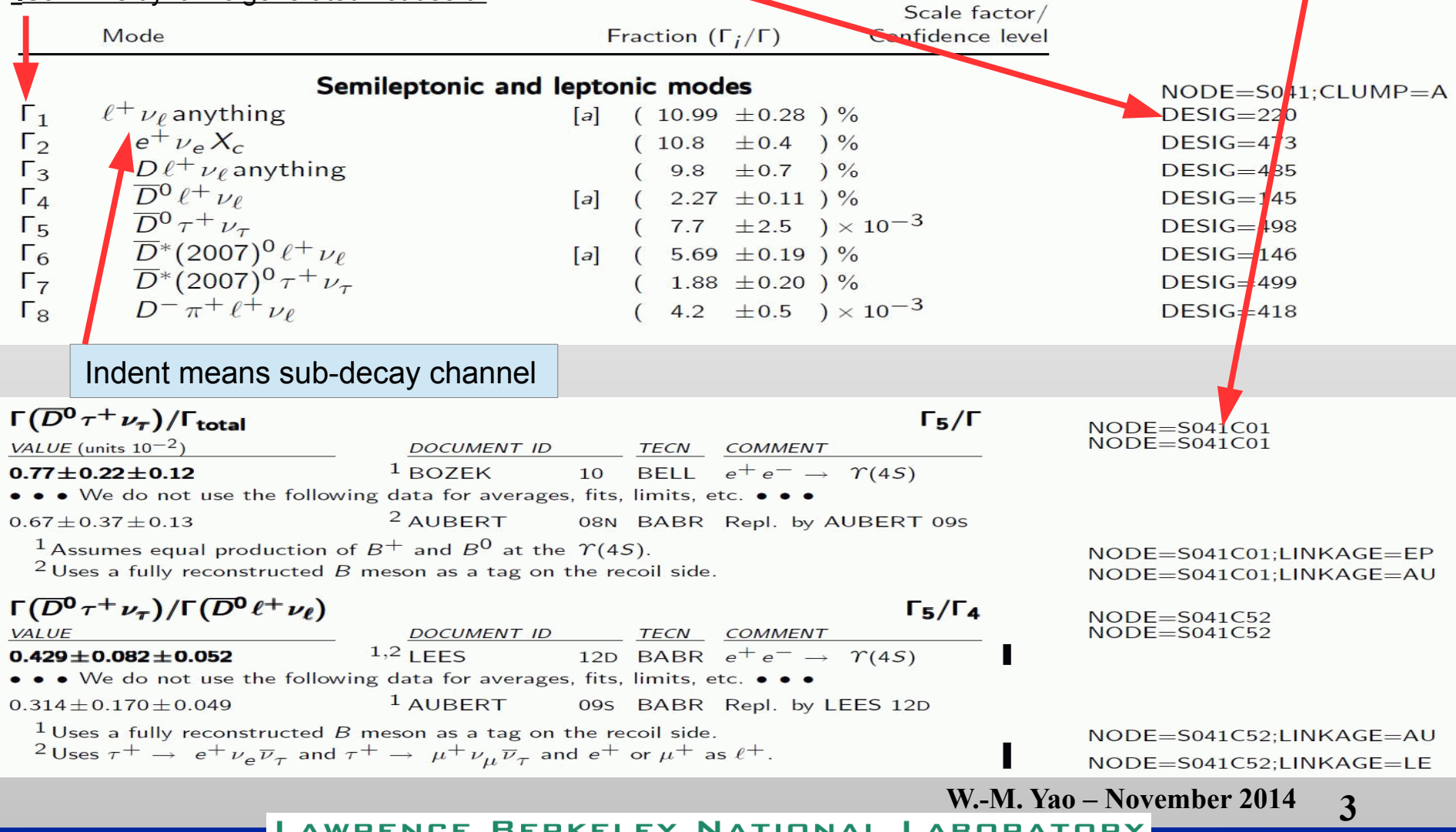

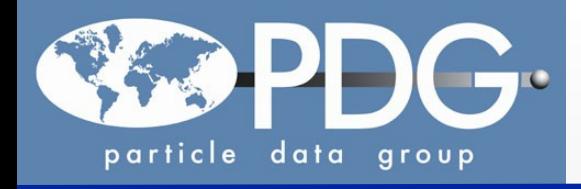

## **Encoding**

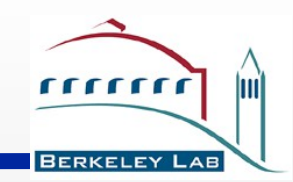

- •**Each person requires login to PdgWorkspace** 
	- **click "All tasks" to see list of assigned papers.**
	- **If there are unsigned papers, click "edit encoder/overseer assignments" to claim your papers to be encoded.**
	- **To encode AAIJ 2014AA for example**

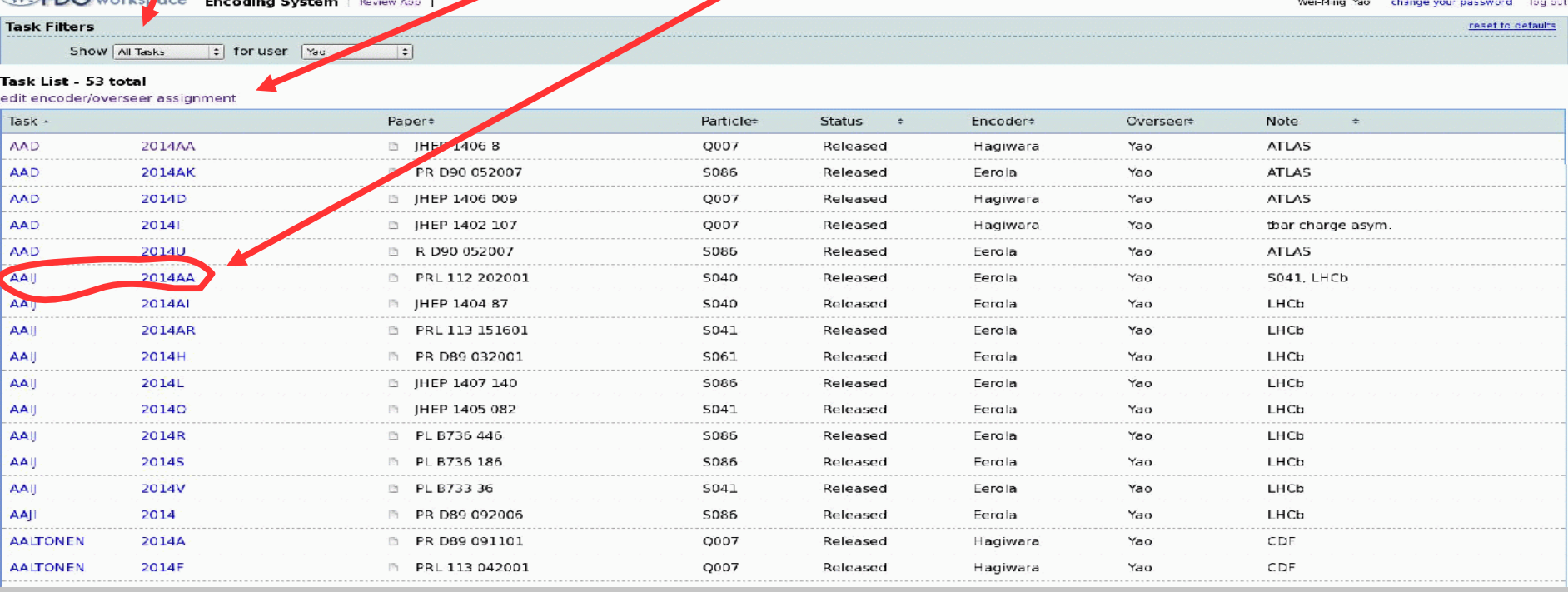

**LAWRENCE BERKELEY NATIONAL LABORATORY** 

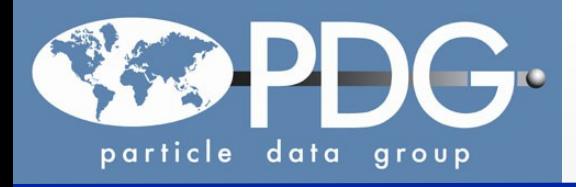

 **Add Reference** 

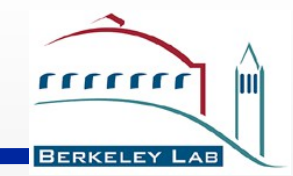

- **Click "Add reference"**
- **Filling first author name et al, Verifier, Collaboration, Note**
- •Click "assign another particle to the reference if there is more, then click task list to assign the extra assigned particles to the corresponding encoder/overseer.

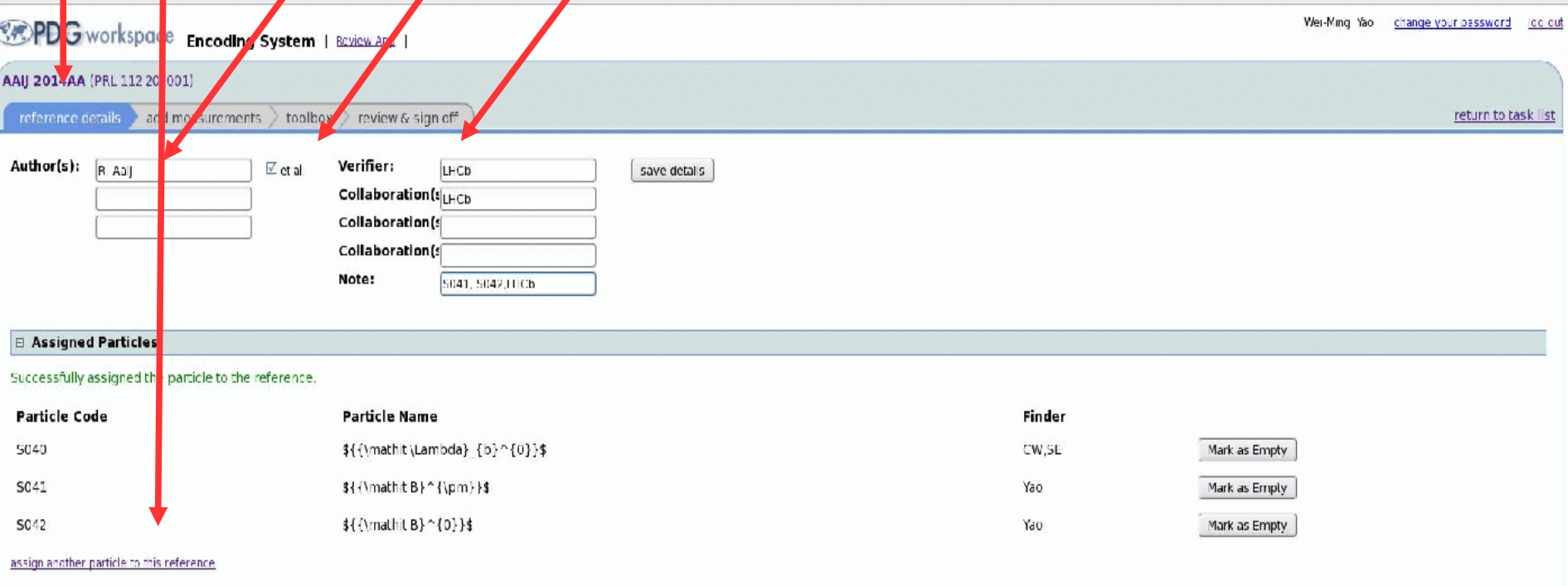

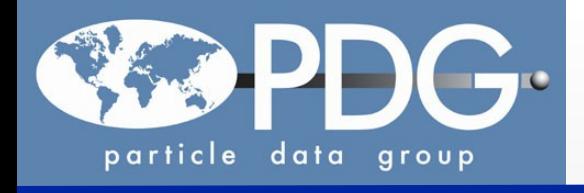

#### **Add Best Limit**

## • **Click "Add measurement":** Node=S042S02 (B0->\Lambda c^+\Lambda c^-) •**Filling Node, Best Limit, Value, CL, TECH, Comments, footnote, then "save"** •If the measurement is the best limit, we have to edit existing one, set "not used".

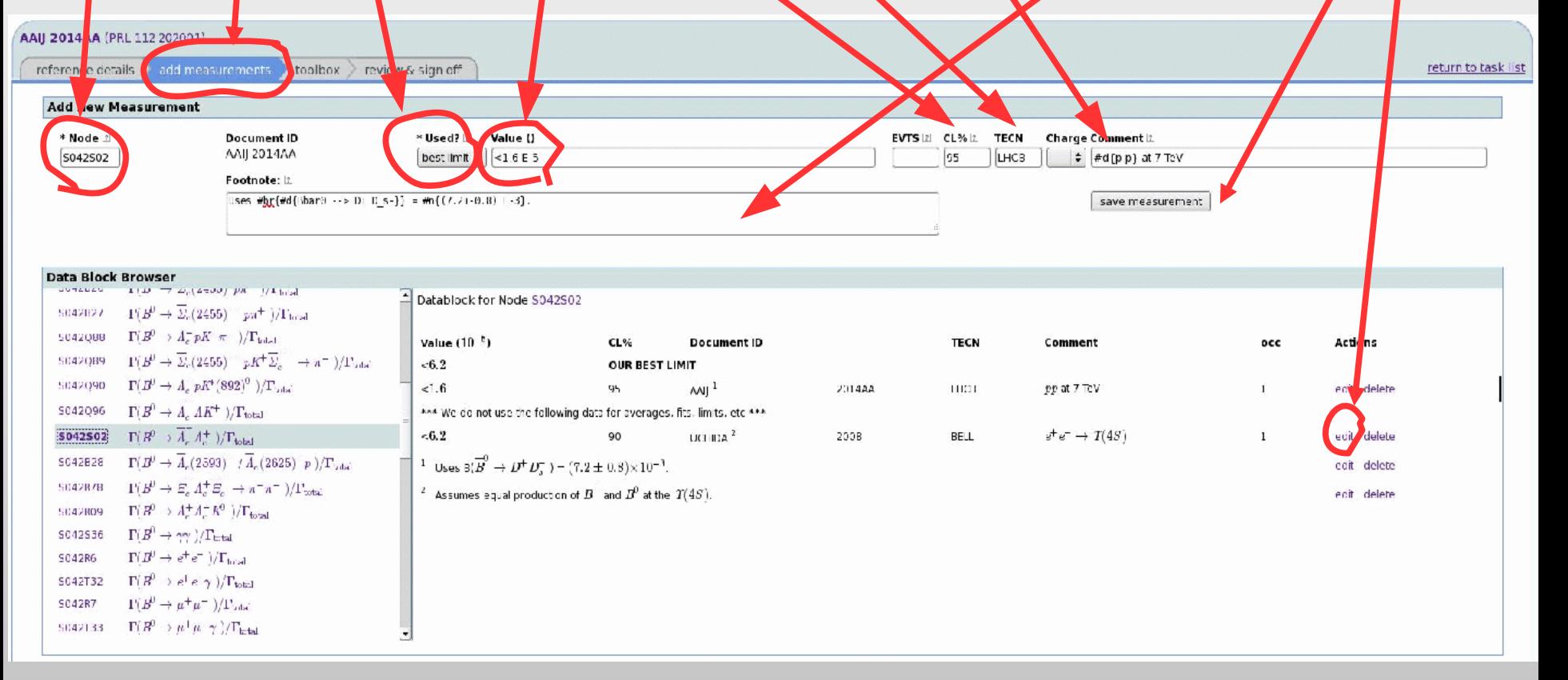

 $\frac{1}{2}$ 

**BERKELEY** 

**EXECUTE:** BERKELEY NATIONAL LABORATORY

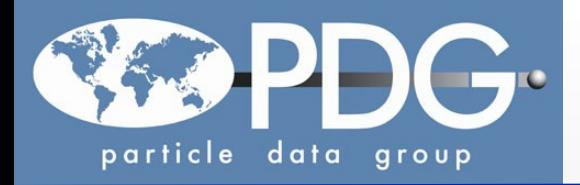

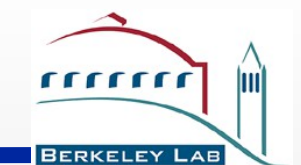

•**Look up the corresponding node from the full data listing (s041.pdf or s042.pdf ), which is more efficient when there are couple hundred decays or Data Block Browsers below.** 

### *•*Do encoding below and save. Using latex for footnote and comment is acceptable.

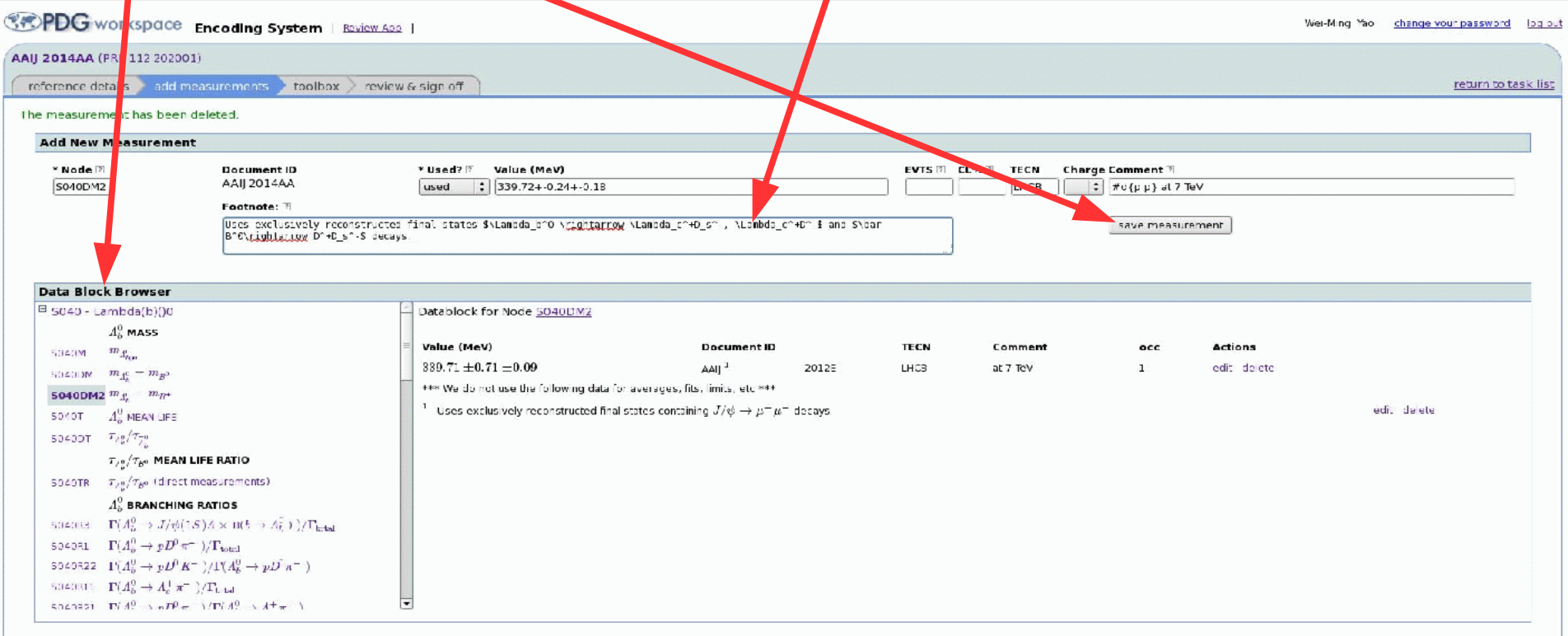

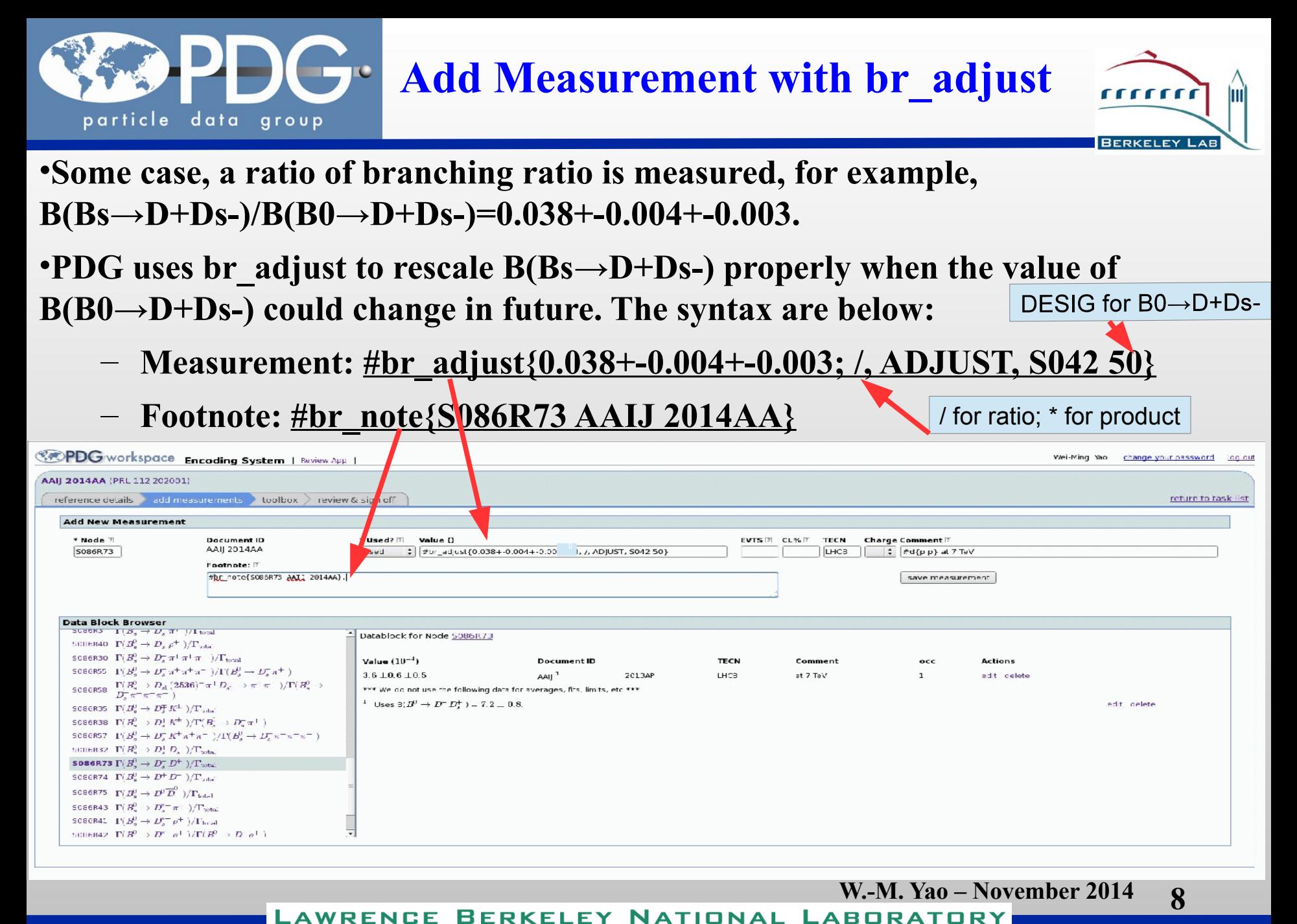

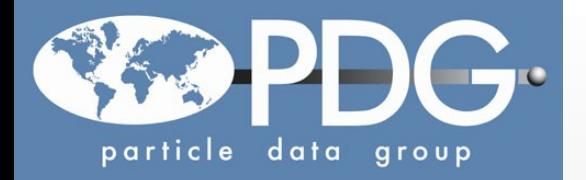

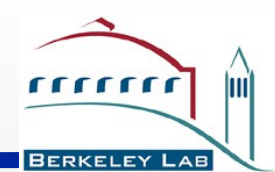

- •Creating new decay is not recommended for B+, and B0 (ask overseer and Piotr for it).
	- Select particle, browser list decays locating where to put new decay.
	- Drag particles on the right box to form the decay chain and save it
- •Creating Branch rations:
	- Browser Branching ratios node to locate where to put and decide ratio or BR
	- Drag decays on the right side into the box and save it.

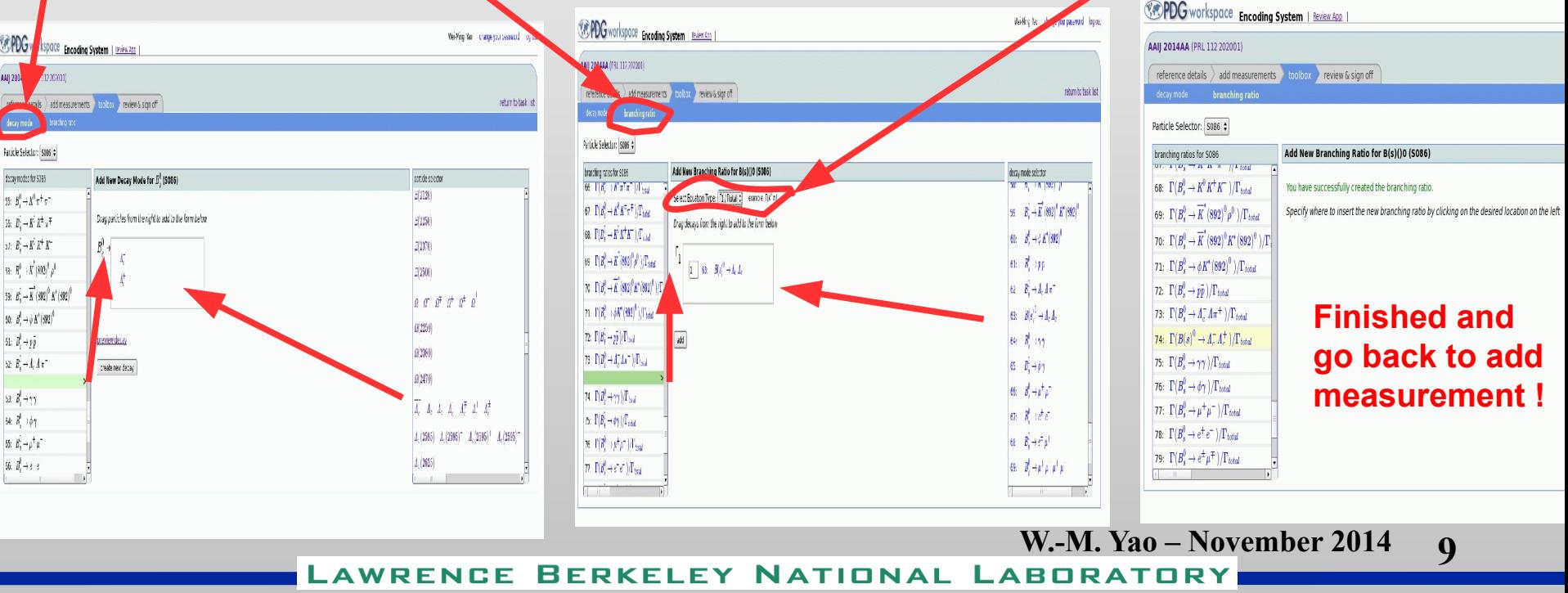

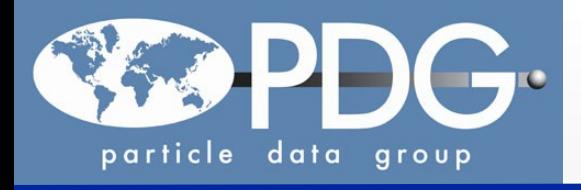

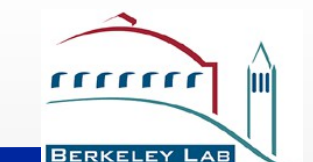

### •**Click "Review to sign off" will show you all the encoding for the paper so far**

•**Click "review RPP" shows pdf file and edit to correcting any mistakes** 

•**Be careful: measurement used or not, add comments "Repl. By ...". final sign off**

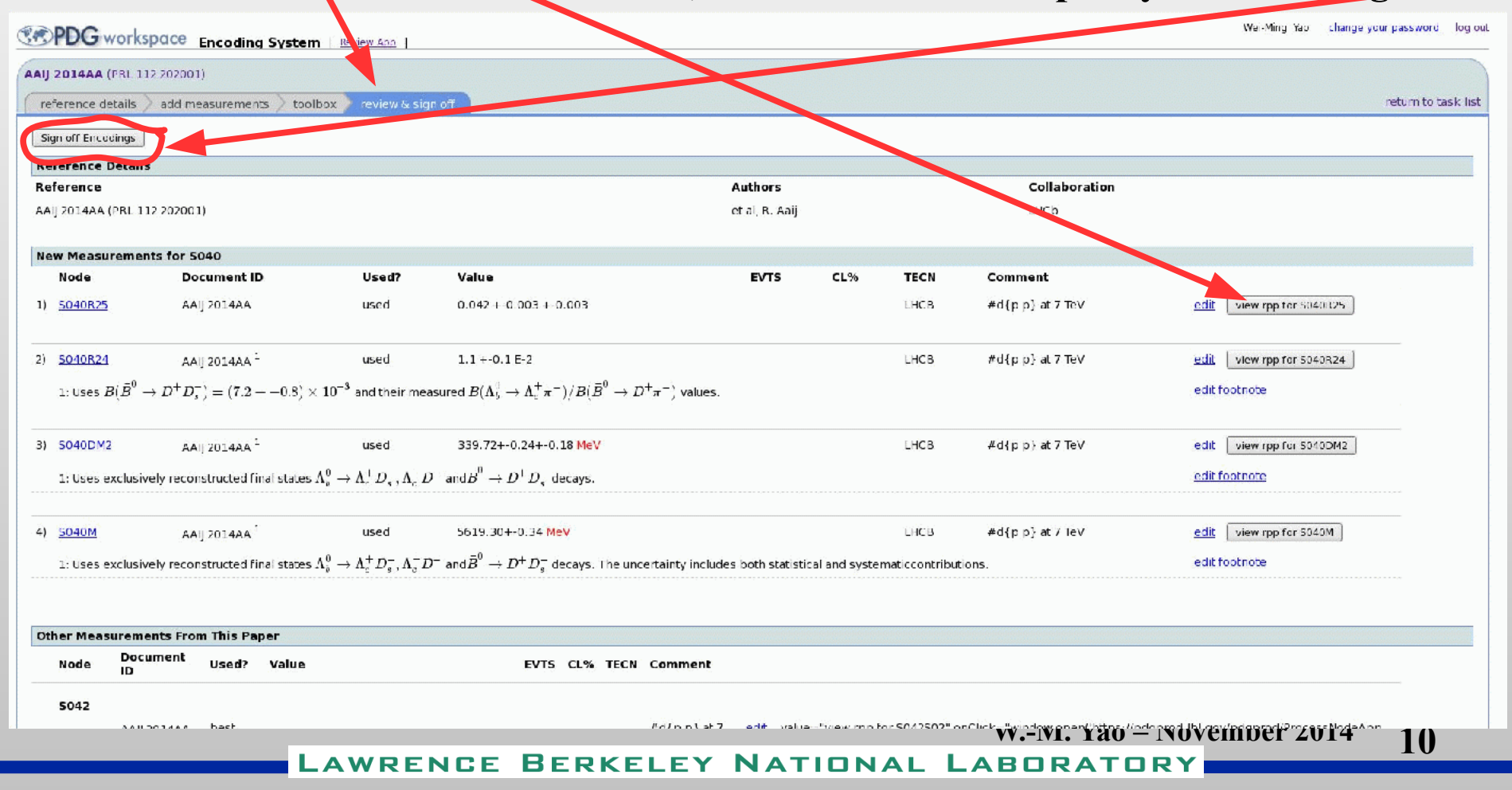

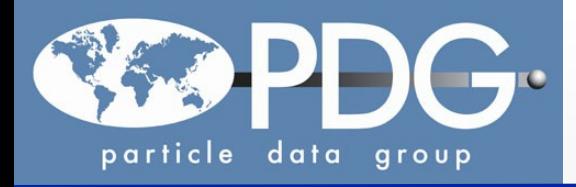

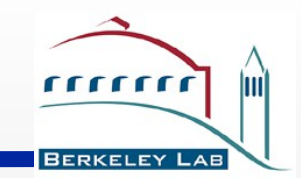

- •**Some parts of encoding are still not working friendly**
- •**About half of encoders and overseers have used the new system for RPP2014**
- •**We encourage every encoder to try out the new system early, do not wait for the last mintues.**
- •**It will take you some time in the beginning, but let us know if you have any problems.**
- •**Once familiar with the system, the encoding efficiency will improve.**